### **Quick Reference Sheet**

### **Using the School Diary**

**SIMS** 

schools<br>inspire

The School Diary can be used to record any school events that occur during the course of an academic year, e.g. school trips, training days, staff meetings, parent's evenings, etc. The School Diary also has links with Attendance, so school closures, half-term dates, etc, are reflected in the attendance records. A school closure (or partial school closure (in England only)) can be created via **Focus** | **Attendance** (or **Lesson Monitor**) | **Exceptional Circumstances**.

### **Changing the School Diary View**

Select **Focus** | **School** | **School Diary** to display the **School Diary** page. By default, the details for the current academic year are displayed. It is possible to change the **School Diary** view by clicking the apropriate button on the toolbar, i.e. **Day**, **Week** or **Month**.

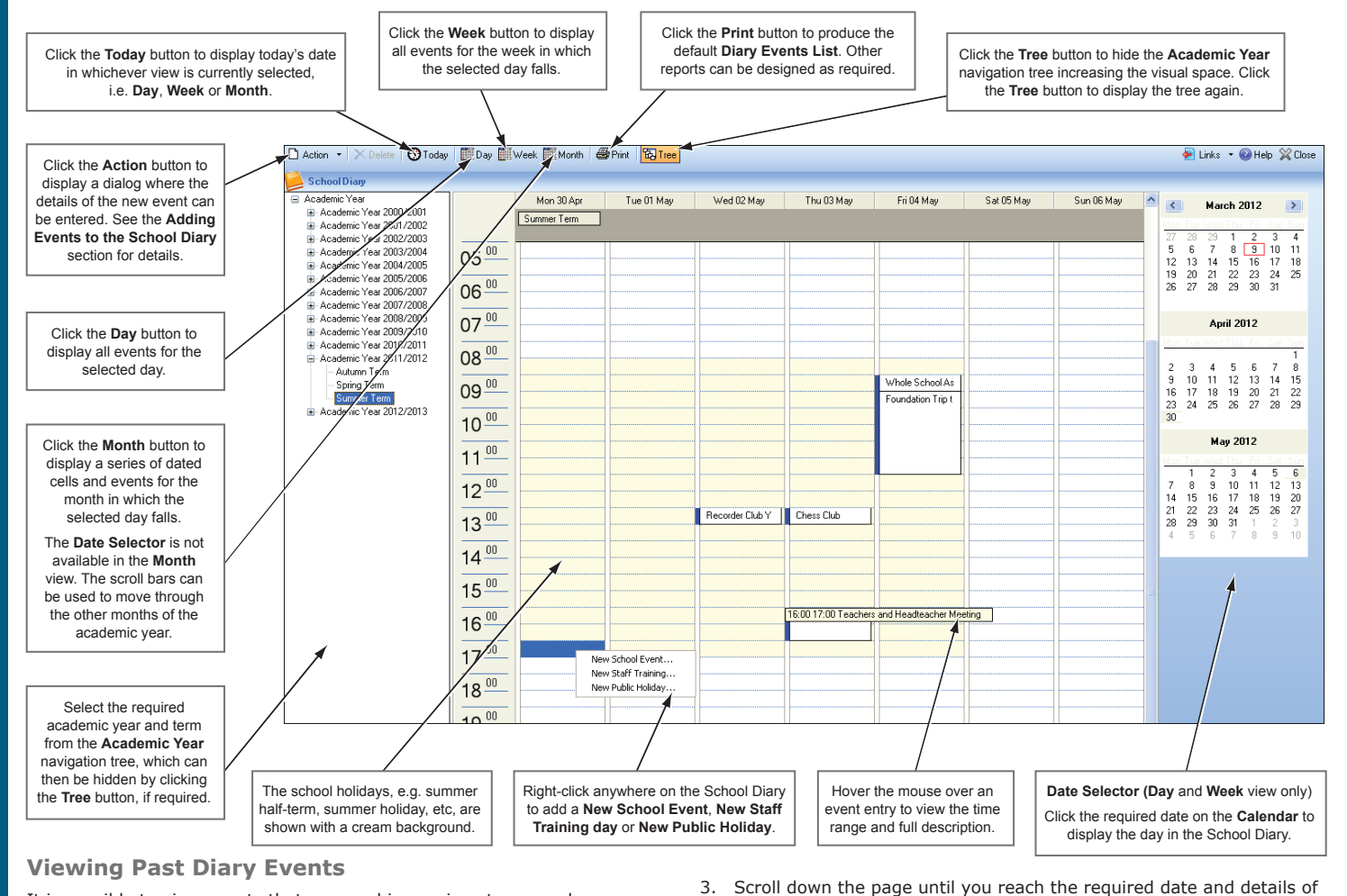

It is possible to view events that occurred in previous terms and years.

- 1. From the **Academic Year** navigation tree, select the relevant year then click the **+** button to expand the details.
- 2. Double-click the term that contains the required dates.
- the event. 4. To return to the current year, select it from the **Academic Year**
- navigation tree. Click the **+** button to expand the details then double-click the current term.

### **Adding Events to the School Diary**

Providing you have appropriate Permissions, events can be added to the School Diary that are visible to all users. Events can be added to your own personal diary then marked as **Private** so that they are not visible to others.

Select **Focus** | **School** | **School Diary** to display the **School Diary** page. A new school event can be created in any of the following ways:

- Click the **Action** button to display the **School Event** dialog.
- Click the **Action** button drop-down arrow then select **Create New Event** | **User Defined Event** from the drop-down menu.
- Double-click any date in the **School Diary**.
- Right-click anywhere on the **School Diary** then select **New School Event** from the pop-up menu.
- 1. Enter a **Description** for the event. This description will be displayed in the School Diary.
- 2. Select the **Category** from the drop-down list, e.g. **Field Trip**.

Additional categories can be created (providing you have appropriate Permissions) by clicking the **Categories** button.

- 3. Select the **All day event**  check box, if applicable.
- 4. Alternatively, specify the **Start time** details by

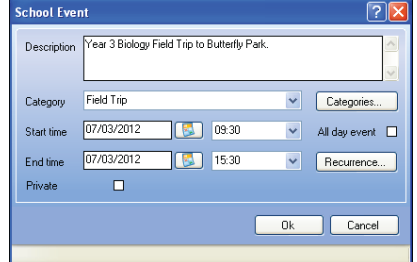

clicking the **Calendar** button then selecting a date. Select the start time from the drop-down list.

- 5. The end date defaults to the same date as the start date. If required, edit the date by clicking the **Calendar** button. Select the end time from the drop-down list.
- 6. Select the **Private** check box, if required, to ensure that the event is invisible to others, e.g. a personal hospital appointment, etc.

#### **Quick Reference Sheet**

## **Using the School Diary**

### **Adding Recurring Events to the School Diary**

Some School Diary events may occur on a regular basis, e.g. Staff meetings and Governor's meetings, etc. Defining an event as recurring prevents the need to re-enter the event details.

*NOTE: Once added, recurring events can only be deleted on an individual basis.*

- 1. Select **Focus** | **School** | **School Diary** to display the **School Diary** page.
- 2. Click the **Action** button down-arrow then select **Create New Event** | **User Defined Event** to
- display the **School Event** dialog.

SIMS helping<br>SIMS schools<br>inspire

3. Enter a **Description** for the event then select the required **Category** from the drop-down list. Additional categories can be created (providing you have appropriate Permissions) by clicking the **Categories**  button.

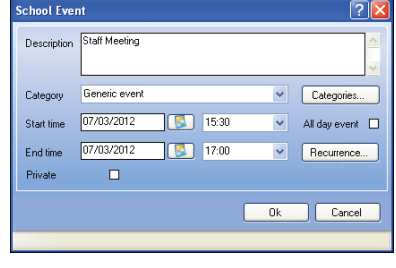

- 4. Click the **Recurrence** button to display the **Event Recurrence** dialog.
- 5. If the event is planned for the whole day, select the **All day event** check box located at the top left-hand side of the dialog.
- 6. Alternatively, specify the **Event time** by selecting the **Start**  time and **End** time from the respective drop-down lists.

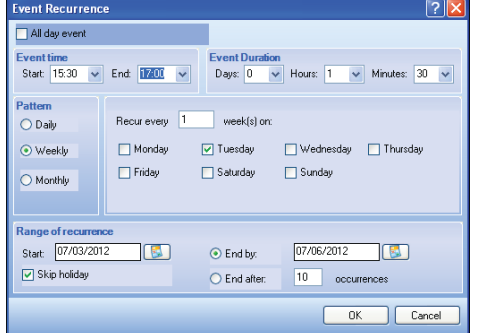

The **Event Duration**

is be populated automatically.

 Define the event recurrence **Pattern** by selecting one of the following radio buttons.

### **Adding a Staff Training Day Adding a Public Holiday**

Staff training days are usually added when defining the academic year. However, additional staff training days can be added as follows:

- 1. Select **Focus** | **School** | **School Diary** to display the **School Diary**  page.
- 2. Click the **Action** button down-arrow then select **Create a New Event**  | **Teacher Training Day** to display the **Staff Training** dialog.
- 3. Enter a **Description**, e.g. INSET day.
- 4. Select the relevant **Category** from the drop-down list.

 Additional categories can be created (providing you have appropriate Permissions) by clicking the **Categories** button.

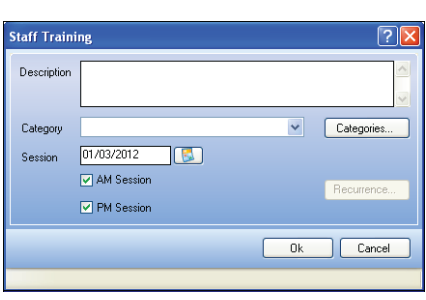

- 5. Enter the date of the staff training day **Session** or click the **Calendar**  button then select the required date.
- 6. Select the **AM** or **PM** check box, or both, as applicable.
- 7. Click the **OK** button to save the details.
- **Daily**  select either the appropriate **Every** radio button and enter the numb
- of days betwee the event being repeated, e.g. every 1 da

frequently the event will recur. Select the appropriate check boxes to denote

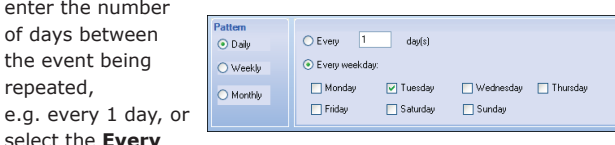

**Weekday** radio button to specify the days when the event will occur.

 Select the appropriate check boxes to denote the days when the event will take place.

 **Weekly** – enter the number of weeks in the **Recur every** field to indicate how

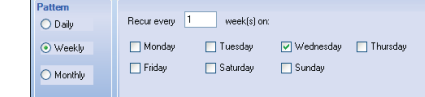

the days when the event will take place.

 **Monthly** – enter the relevant date of the month in the **Day** field and the number of months between

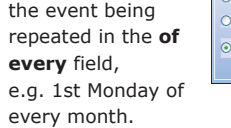

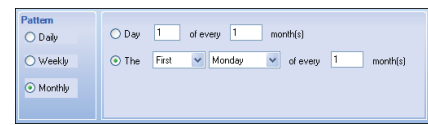

 Alternatively, select the **The** radio button then select the appropriate values from the associated drop-down lists, e.g. the **First Monday** of every **1** month.

7. Specify the **Range of recurrence** by entering the **Start** and **End by** dates.

 Alternatively, select the **End after** radio button then enter a number in the **occurrences** field (defaults to 10 occurences).

- 8. If the event only occurs during school time, select the **Skip holiday**  check box to suspend the event during school breaks.
- 9. Click the **OK** button on the **Event Recurrence** dialog to save the recurring event.

Adding Public Holidays affects attendance records, i.e. attendance at school is not required.

- 1. Select **Focus** | **School** | **School Diary** to display the **School Diary** page.
- 2. Click the **Action** button down-arrow then select **New Public Holiday** from the drop-down menu to display the **Public Holiday** dialog.
- 3. Enter a **Description** for the public holiday, e.g. Boxing Day.
- 4. Select the relevant **Category** from the drop-down list.
- 5. Specify the **Start Time** of the public holiday by clicking the **Calendar**  button then selecting the date.

# **CAPITA**

Capita SIMS, Franklin Court, Priory Business Park, Cardington, Bedfordshire MK44 3JZ Tel: 01234 838080 Fax: 01234 832036 Email: info@capita-sims.co.uk Web: www.capita-sims.co.uk © Capita Business Services Ltd 2014. All rights reserved. No part of this publication may be reproduced, photocopied, stored on a retrieval system, translated or transmitted without the express written consent of the publisher. Version 7.144 - 1.1 Release Date: 28/10/2014